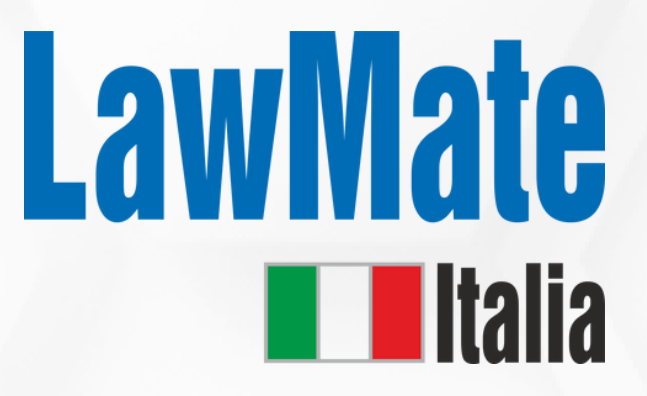

# Scopri di più: **WAM - X25**

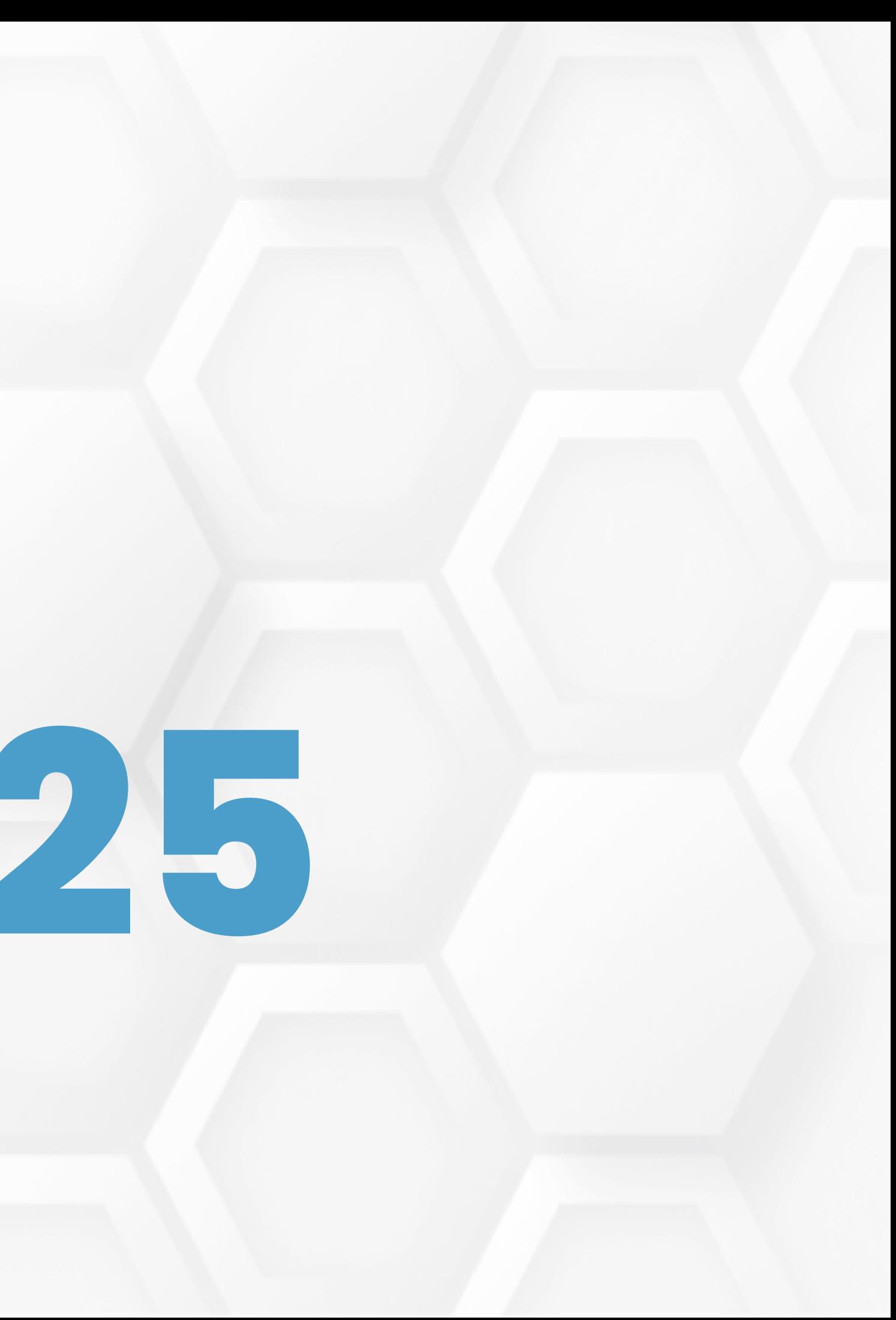

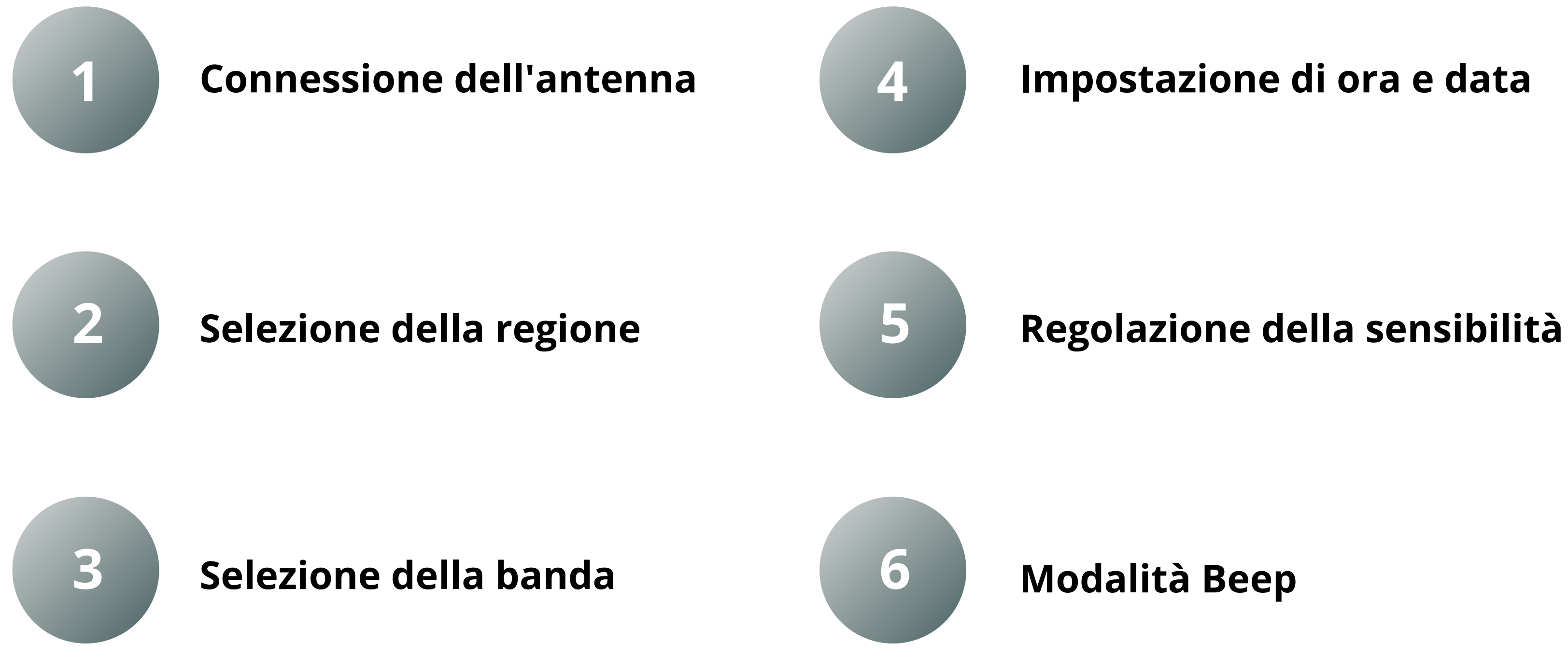

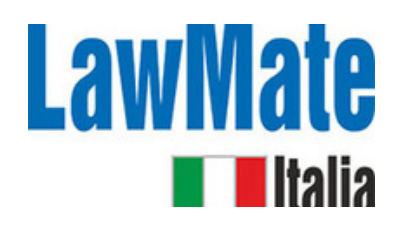

### **Passo 1: Impostazioni iniziali**

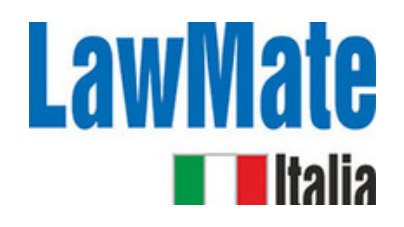

# **Passo 2: Conferma Audio / Volume**

### **Demodulazione Audio**

Processo di separazione del segnale audio originale da un'onda portante modulata. Ciò ci permette di recuperare e ascoltare il suono originale che è stato codificato sull'onda portante.

# **Passo 3: Comprendere l' ampia gamma di dispositivi e le loro diverse frequenze**

- **300 MHz to 3 GHz 3 GHz to 30 GHz** La frequenza L1 del GPS (1575,42 MHz) è la frequenza primaria, mentre L2 (1227,60 MHz) • I tracker GPS funzionano tipicamente nelle frequenze L-band dello spettro radio
- è spesso utilizzata per sistemi più avanzati
- Alcuni sistemi più recenti utilizzano anche la frequenza L5 (1176,45 MHz) Quando viene rilevato un tracker GPS, il WAM-X25 mostrerà un segnale forte in questo
- intervallo di frequenza.

### **1. GPS Tracker (1.2 GHz, 1.5 GHz, and 1.6 GHz)**

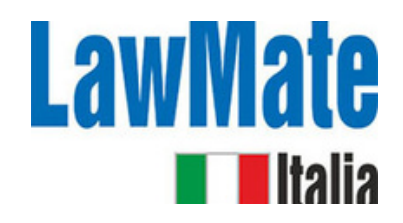

**300 MHz to 3 GHz 3 GHz to 30 GHz** Ciò include telecamere Wi-Fi, microfoni e altri dispositivi di sorveglianza che utilizzano

- I dispositivi Wi-Fi operano su due bande di frequenza principali: 2,4 GHz e 5 GHz. il Wi-Fi per trasmettere dati.
- Quando viene rilevato un dispositivo Wi-Fi, il WAM-X25 mostrerà un segnale forte in uno di questi intervalli di frequenza.

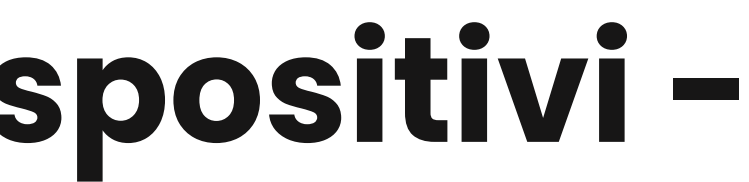

### **2. Dispositivi Wi-Fi (2.4 GHz and 5 GHz)**

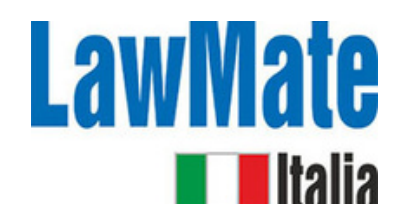

- **300 MHz to 3 GHz 3 GHz to 30 GHz** operano su una varietà di bande di frequenza a seconda della tecnologia e del • I dispositivi cellulari, inclusi i telefoni cellulari e i tracker GSM/GPRS/3G/4G/5G, paese.
- In generale, queste frequenze vanno da circa 700 MHz a 2,7 GHz.
- Quando viene rilevato un dispositivo cellulare, il WAM-X25 mostrerà un segnale forte in questo intervallo di frequenza.

### **3. Dispositivi cellulari (700 MHz to 2.7 GHz)**

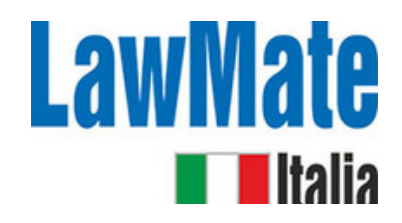

- **300 MHz to 3 GHz 3 GHz to 30 GHz** operano nella banda dei 2,4 GHz. • I dispositivi Bluetooth, inclusi i microfoni Bluetooth e altri dispositivi di sorveglianza,
- Quando viene rilevato un dispositivo Bluetooth, il WAM-X25 mostrerà un segnale forte in questo intervallo di frequenza.

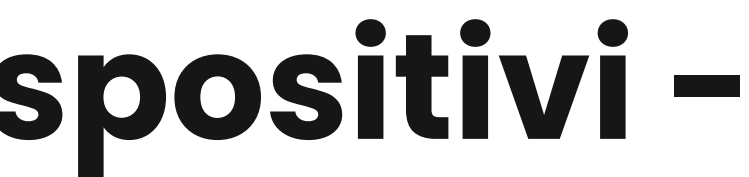

### **4. Dispositivi Bluetooth (2.4 GHz)**

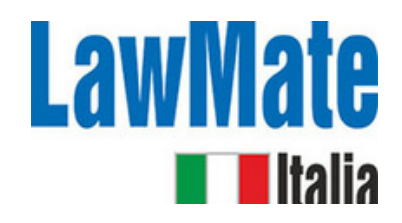

- **300 MHz to 3 GHz 3 GHz to 30 GHz** che opera nella gamma di frequenze UHF. I bug ad Ultra Alta Frequenza (UHF) sono un tipo di dispositivo di ascolto nascosto
- Quando viene rilevato un bug UHF, il WAM-X25 mostrerà un segnale forte in questo intervallo di frequenza.

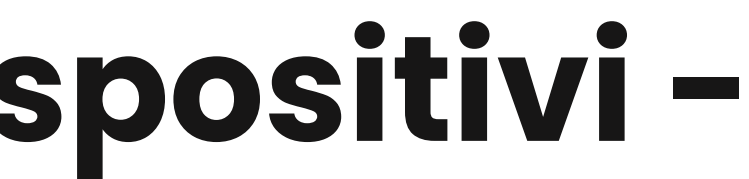

### **5. Bug UHF (400 MHz to 3 GHz)**

# **Passo 4: Schermo principale / Schermo diviso**

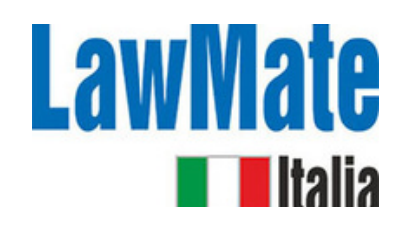

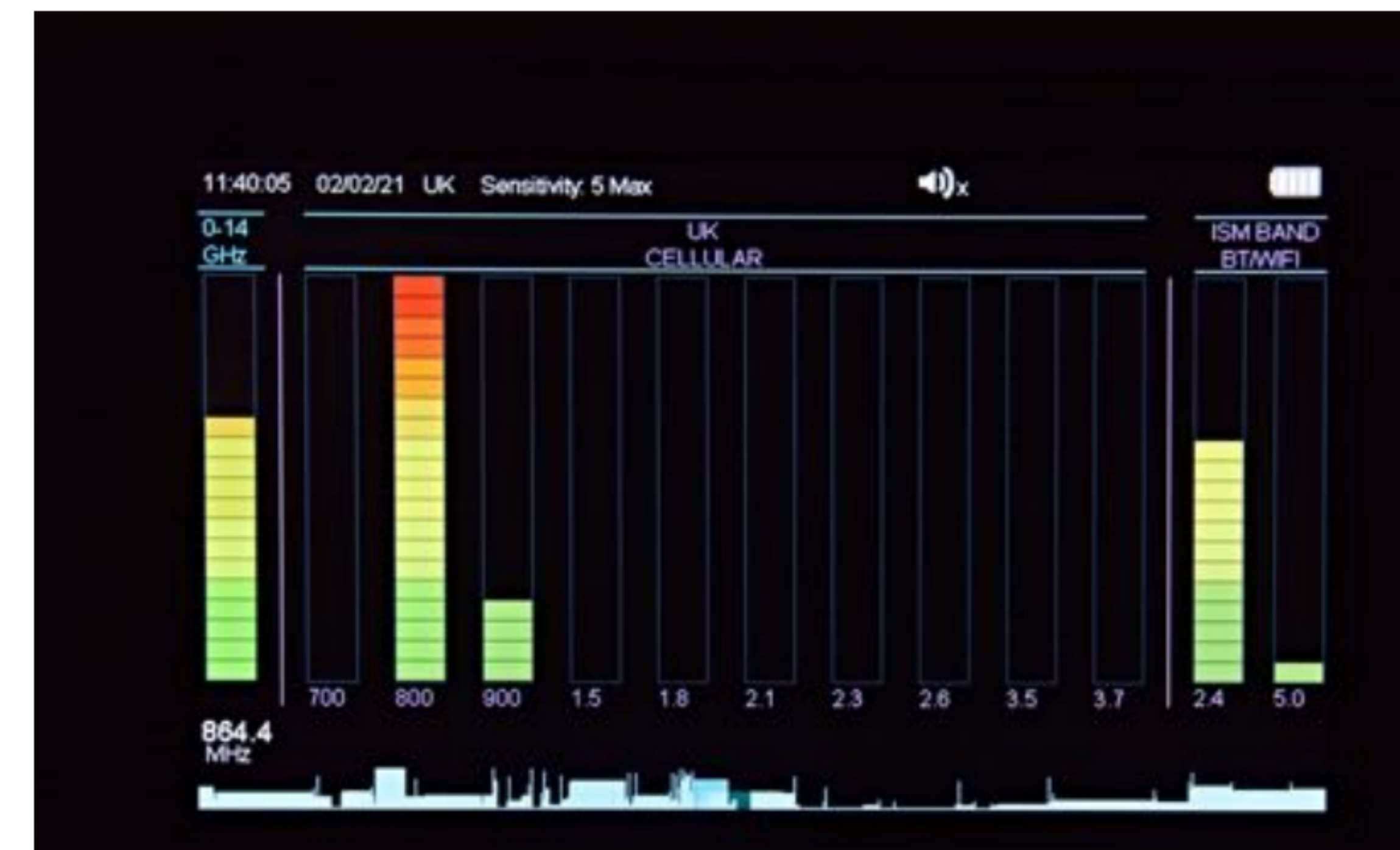

- Mostra i segnali rilevati in tempo reale
- *Banda* -> grafico a barre di 20 elementi che corre verticalmente
- *Il numero di barre illuminate* -> la forza del segnale rilevato

# **Passo 5: Rilevamento Wi-Fi 2.4 GHz e 5 GHz**

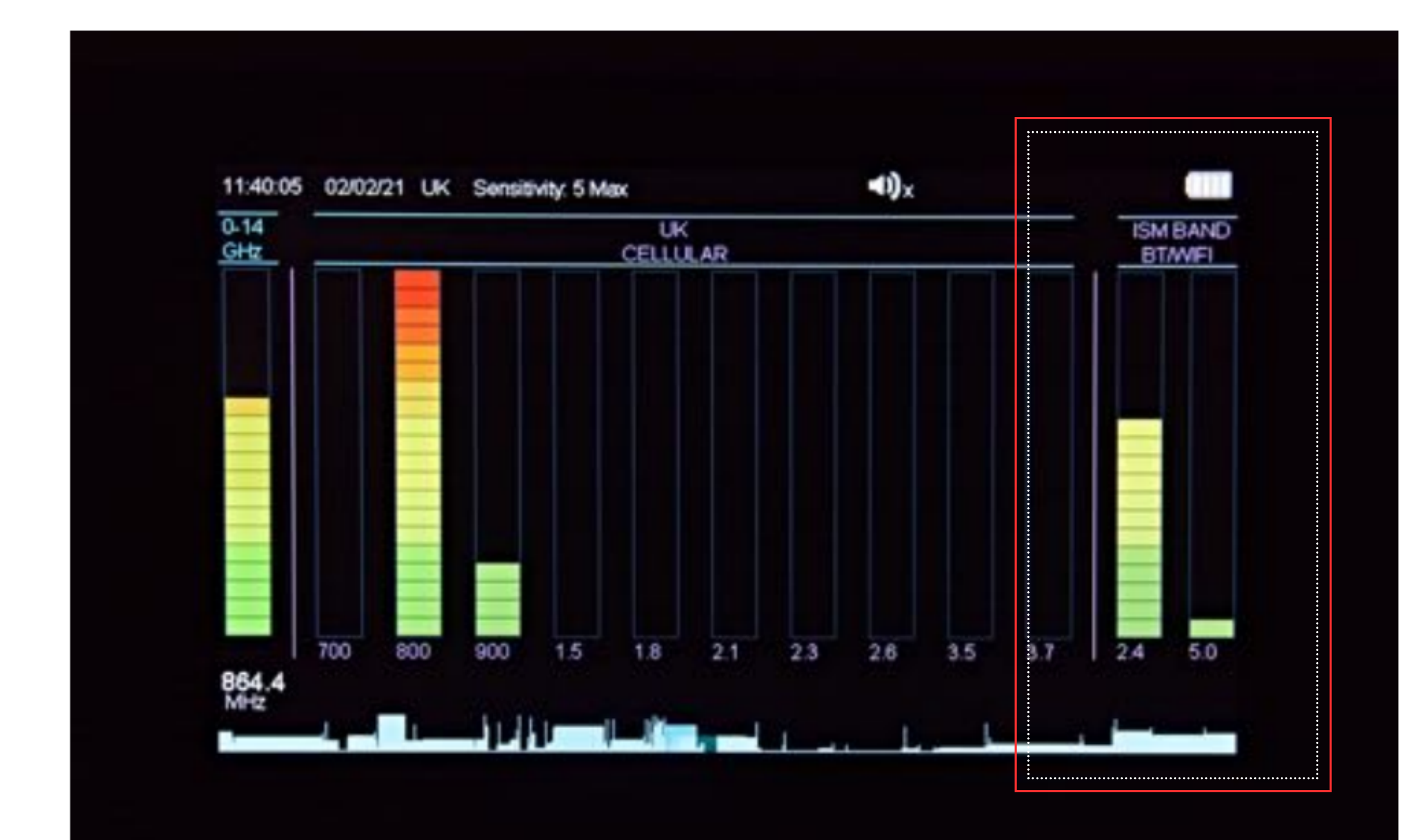

Bande separate per la rilevazione di Wi-Fi, Bluetooth, Video e altri dispositivi 'Store & Forward'

### **Passo 6: Schermo diviso**

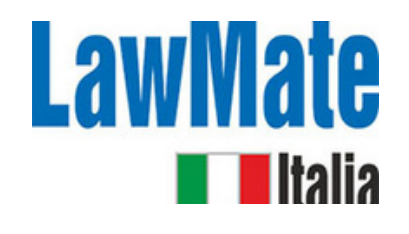

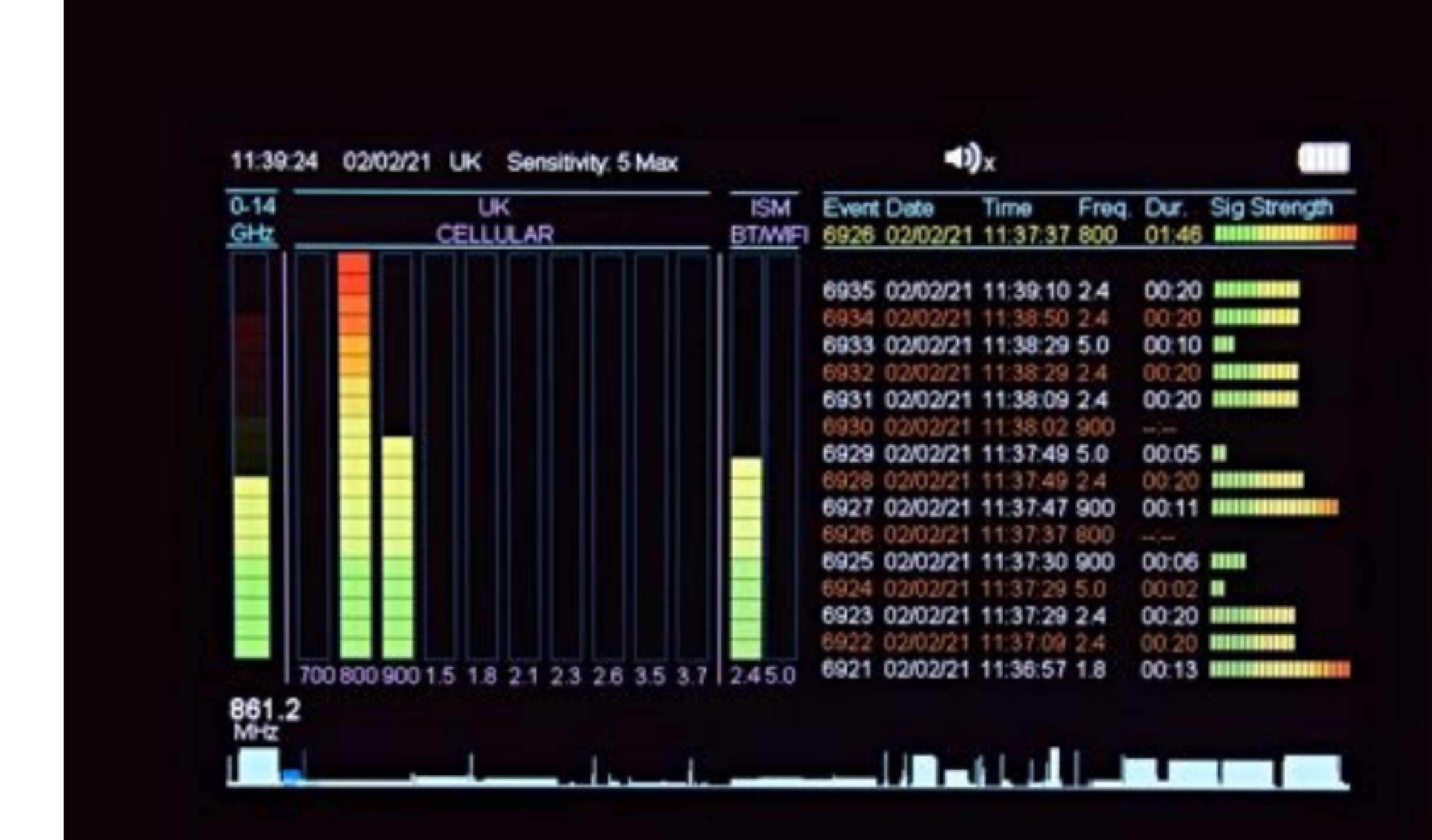

- Schermo -> diviso in due metà:
	- **Lato sinistro** tutti i segnali rilevati in tempo reale **Lato destro** - elenco degli eventi rilevati

# **Passo 7: Modalità Grafico in tempo**

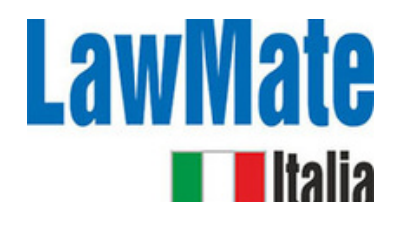

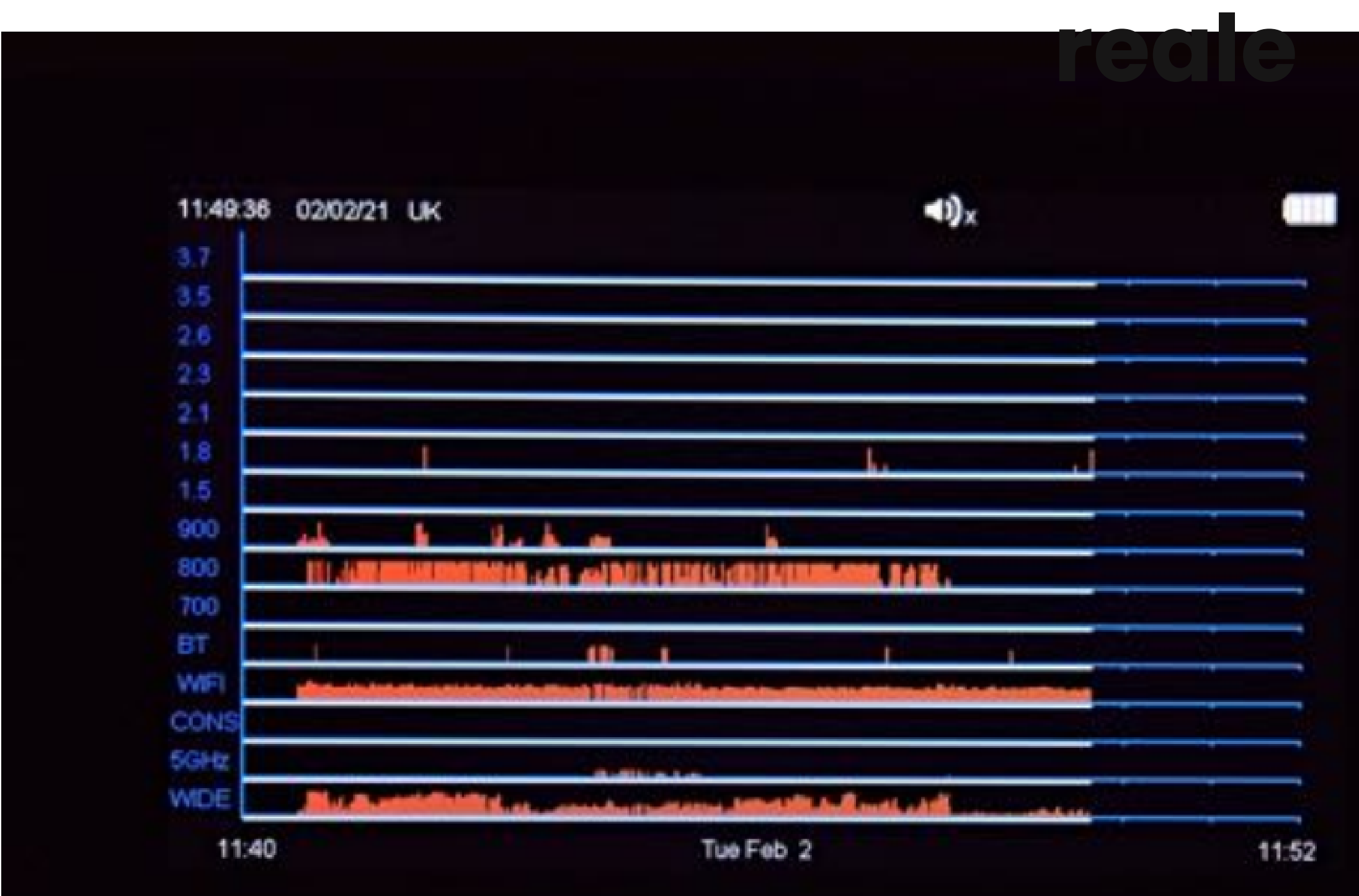

- I segnali rilevati sono mostrati come linee verticali rosse sul grafico
- L'altezza
- rappresenta la forza del segnale
- Storia di 12 minuti

### **Passo 8: Grafico Log**

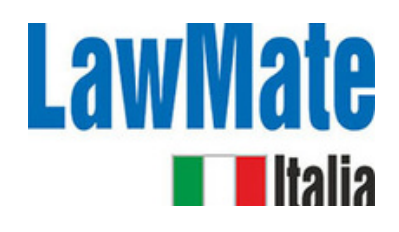

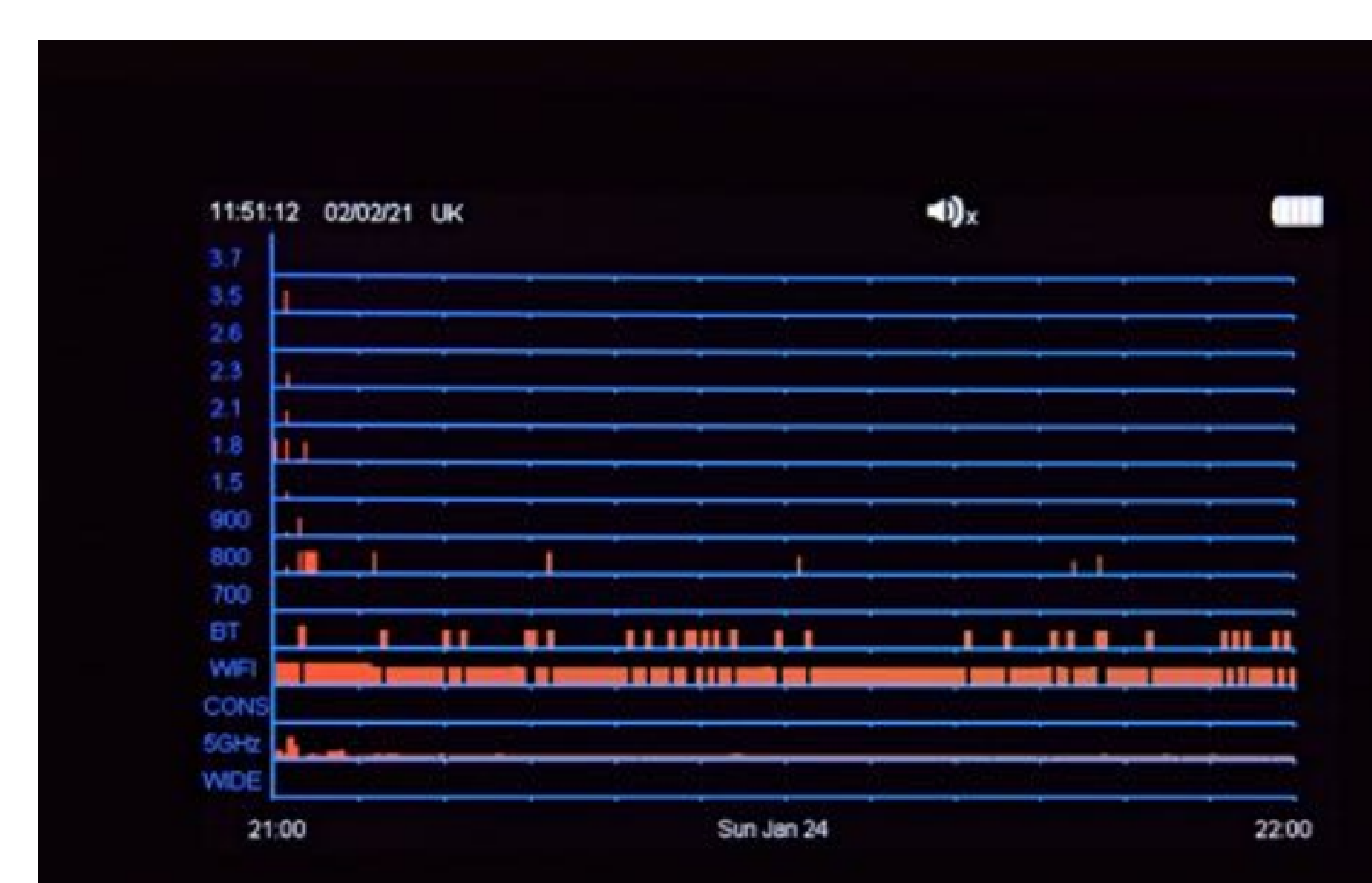

- Visualizza una rappresentazione grafica degli eventi registrati
- Utile per analizzare i dati nel tempo e identificare modelli o tendenze

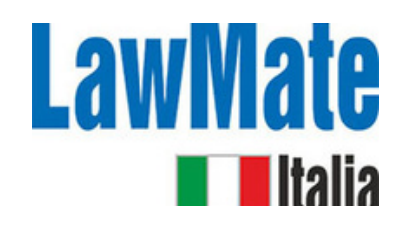

### **Passo 9: Analizzatore di rete Wi-Fi**

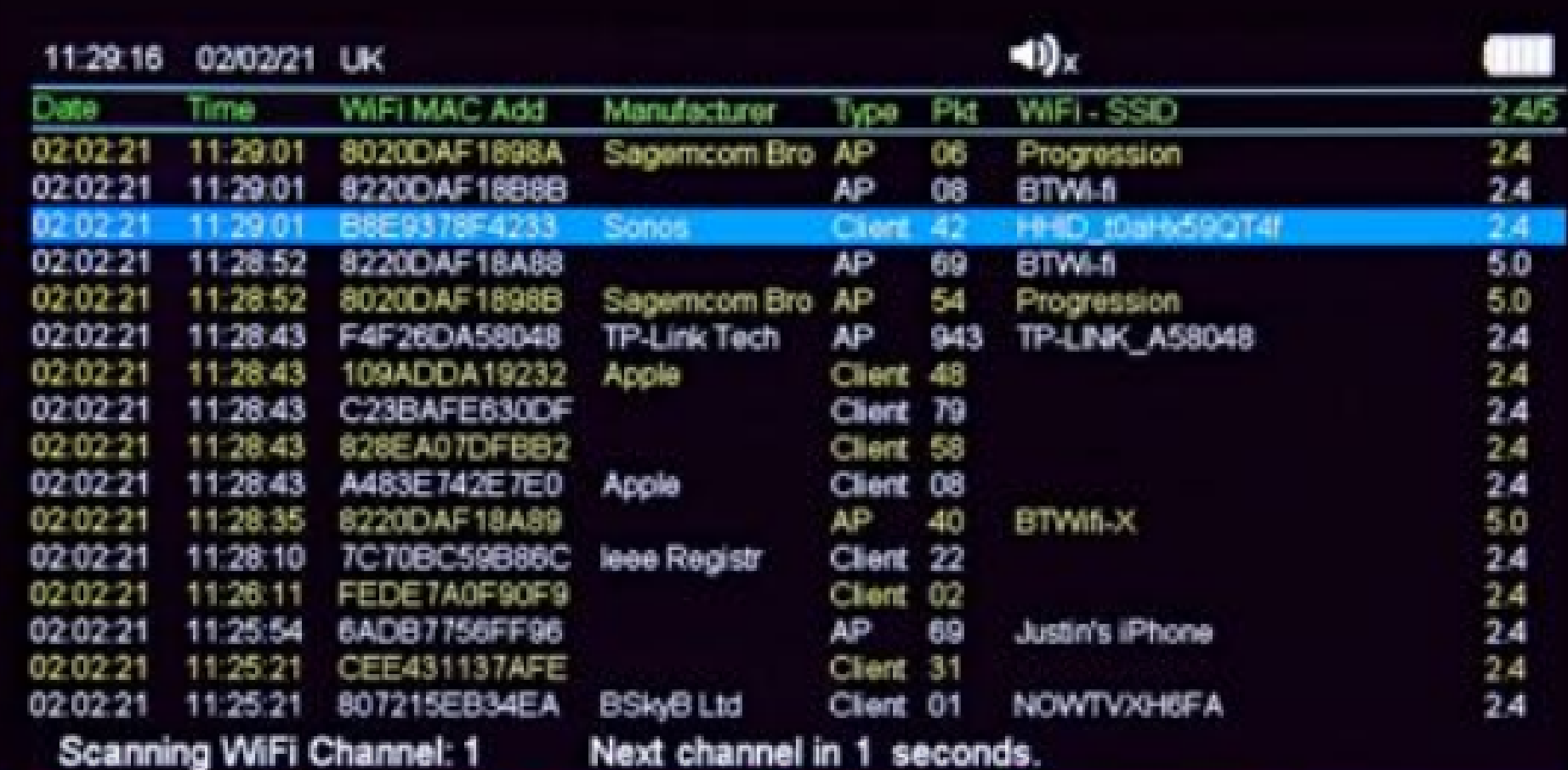

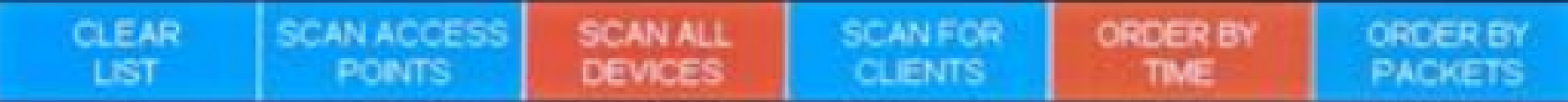

- **Access Points** -> Un dispositivo che permette ai dispositivi wireless di connettersi a una rete cablata utilizzando Wi-Fi o standard correlati (ad es. router WLAN)
- **Clients** -> Il dispositivo con una radio wifi che usi per connetterti a un punto di accesso wireless (ad es. telefoni, laptop, stampanti)

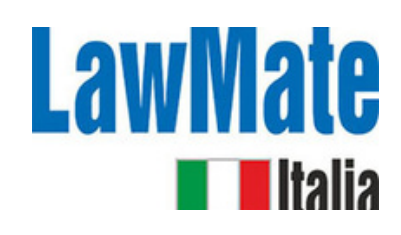

### **Passo 10: Analizzatore di dispositivi Bluetooth**

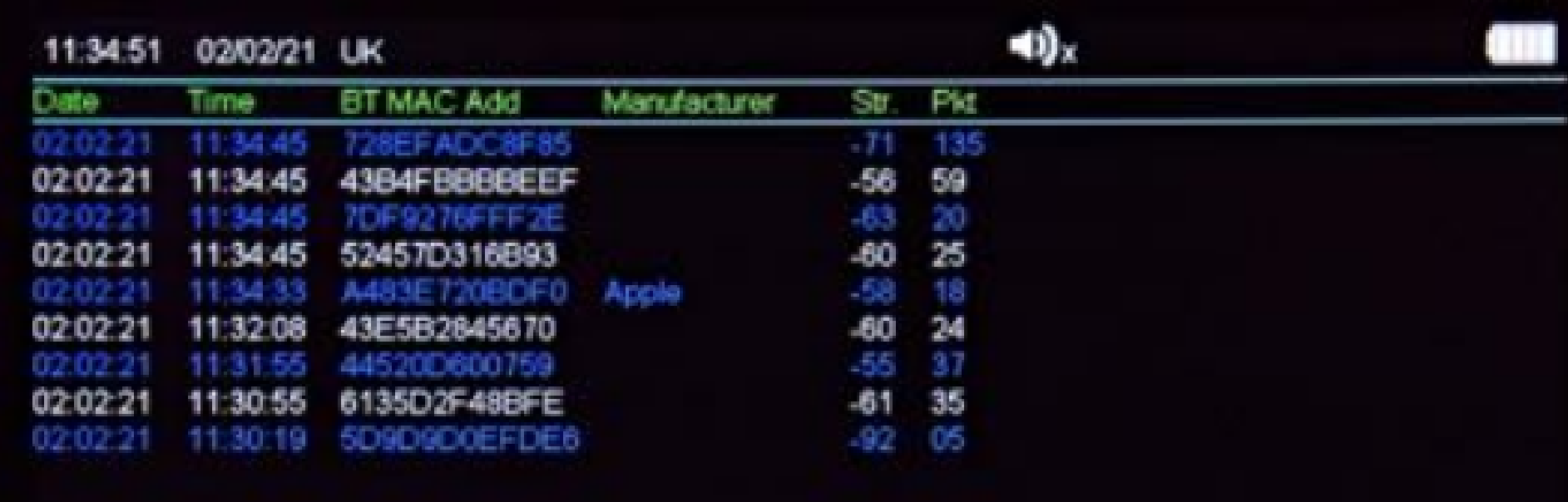

### Scanning for Bluetooth Devices. New scan in 5 seconds.

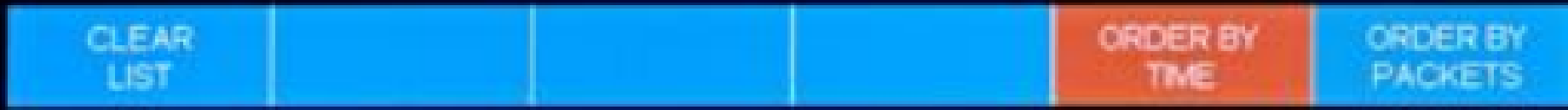

- Elenca i dispositivi Bluetooth attivi nelle vicinanze
- Include: Data e ora dell'evento, Indirizzo MAC Bluetooth, Produttore, Forza del segnale in dBm, numero di pacchetti dati rilevati

### **Passo 11: Direction Find**

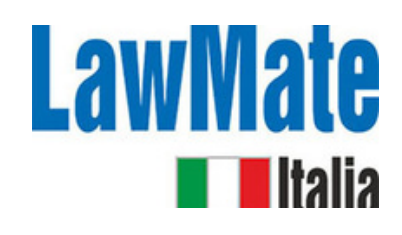

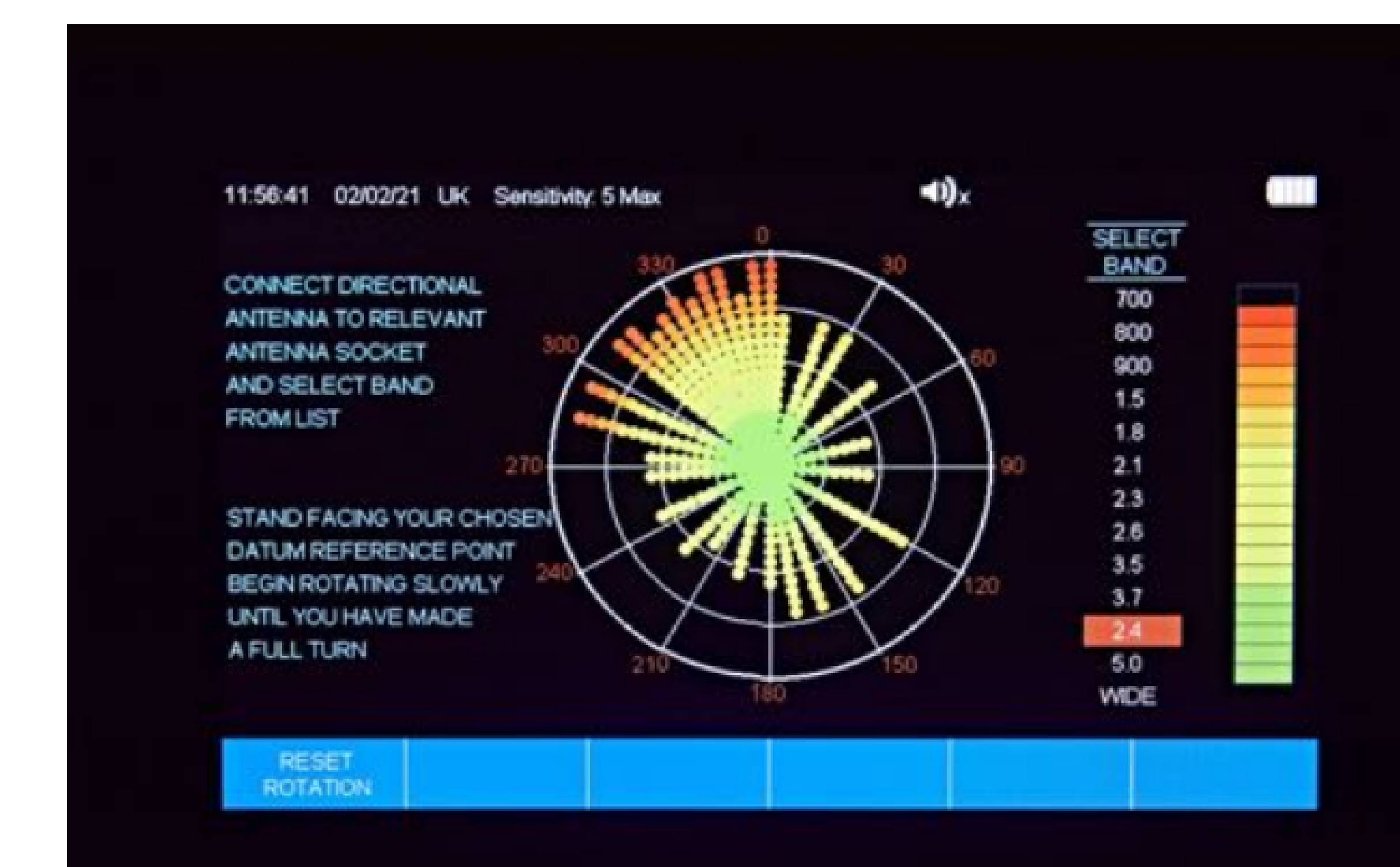

- Utilizzato per localizzare la sorgente di un segnale rilevato
- La forza del segnale aumenterà man mano che ti avvicini alla sorgente del segnale
- Utile quando si cerca di localizzare un dispositivo nascosto

# **Passo 12: Utilizzo del software WAM-X25 Data Viewer**

- **1)** Scarica il log dal tuo WAM-X25 su una chiavetta USB.
- **2)** Collega la chiavetta USB al tuo computer.
- 
- **3)** Apri il software WAM-X25 Data Viewer. Puoi trovarlo nel menu 'Start' sul tuo computer. Se non è visibile lì, seleziona 'Tutti i programmi' e cerca 'WAM-X25'. **4)** Una volta aperto il software, fai clic su 'Importa dati da file' in alto a sinistra dello
- schermo.
- **5)** Dovrebbe aprirsi una cartella che mostra i file sulla chiavetta USB. Se non è così, seleziona manualmente la posizione del file.
- **6)** Fai doppio clic sul file di dati che desideri visualizzare. I dati del file dovrebbero ora essere visualizzati nel WAM-X25 Data Viewer.

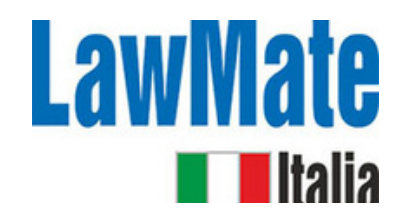

### **Riassunto su come:**

- **1. Caricamento e accensione:** Assicurati che il dispositivo sia completamente carico e acceso.
- **2. Configurazione:** Collega le antenne e imposta l'ora, la data e la regione.
- **3. Regolazione della sensibilità:** regola la sensibilità in base all'ambiente. Livelli
- di sensibilità più alti ti permetteranno di rilevare segnali più deboli, ma potrebbero anche risultare in più falsi positivi.
- **4. Monitoraggio dell'attività RF:** monitora l'attività RF nell'area. Il WAM-X25 ha un rilevatore a banda larga che copre da 0 a 14 GHz, permettendogli di rilevare una vasta gamma di dispositivi. Ha anche bande separate per la rilevazione dei segnali cellulari e Wi-Fi.

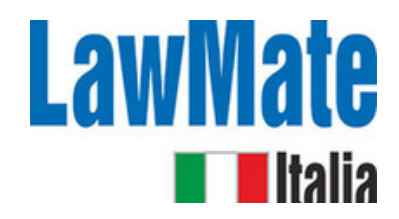

### **Riassunto su come:**

**5. Analisi dei segnali rilevati:** Il WAM-X25 può demodulare e riprodurre segnali audio, permettendoti di ascoltare qualsiasi segnale rilevato. Ha anche una modalità di grafico in tempo reale che mostra un grafico di tutti i segnali rilevati in un periodo di 12 minuti.

**6. Registrazione e revisione dei dati:** Il WAM-X25 può registrare fino a 10.000 eventi, permettendoti di rivedere i segnali rilevati in un secondo momento. Puoi anche utilizzare il software WAM-X25 Data Viewer per visualizzare i dati memorizzati in un formato grafico.

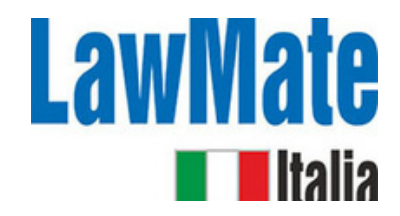

### **Riassunto su come:**

**7. Comprensione delle frequenze rilevate:** Quando rilevi un segnale, cerca di identificare il tipo di dispositivo da cui potrebbe provenire in base alla sua frequenza. Ad esempio, un segnale nella banda dei 2,4 GHz o 5 GHz potrebbe provenire da un dispositivo Wi-Fi, mentre un segnale nell'intervallo da 800 MHz a 2,2 GHz potrebbe provenire da un dispositivo cellulare.

**8. Analisi Bluetooth e Wi-Fi:** Il WAM-X25 ha anche analizzatori Bluetooth e Wi-Fi integrati. L'analizzatore Bluetooth può elencare i dispositivi Bluetooth attivi nelle vicinanze, mentre l'analizzatore Wi-Fi può fornire informazioni dettagliate sulle reti Wi-Fi nelle vicinanze.

- 
-